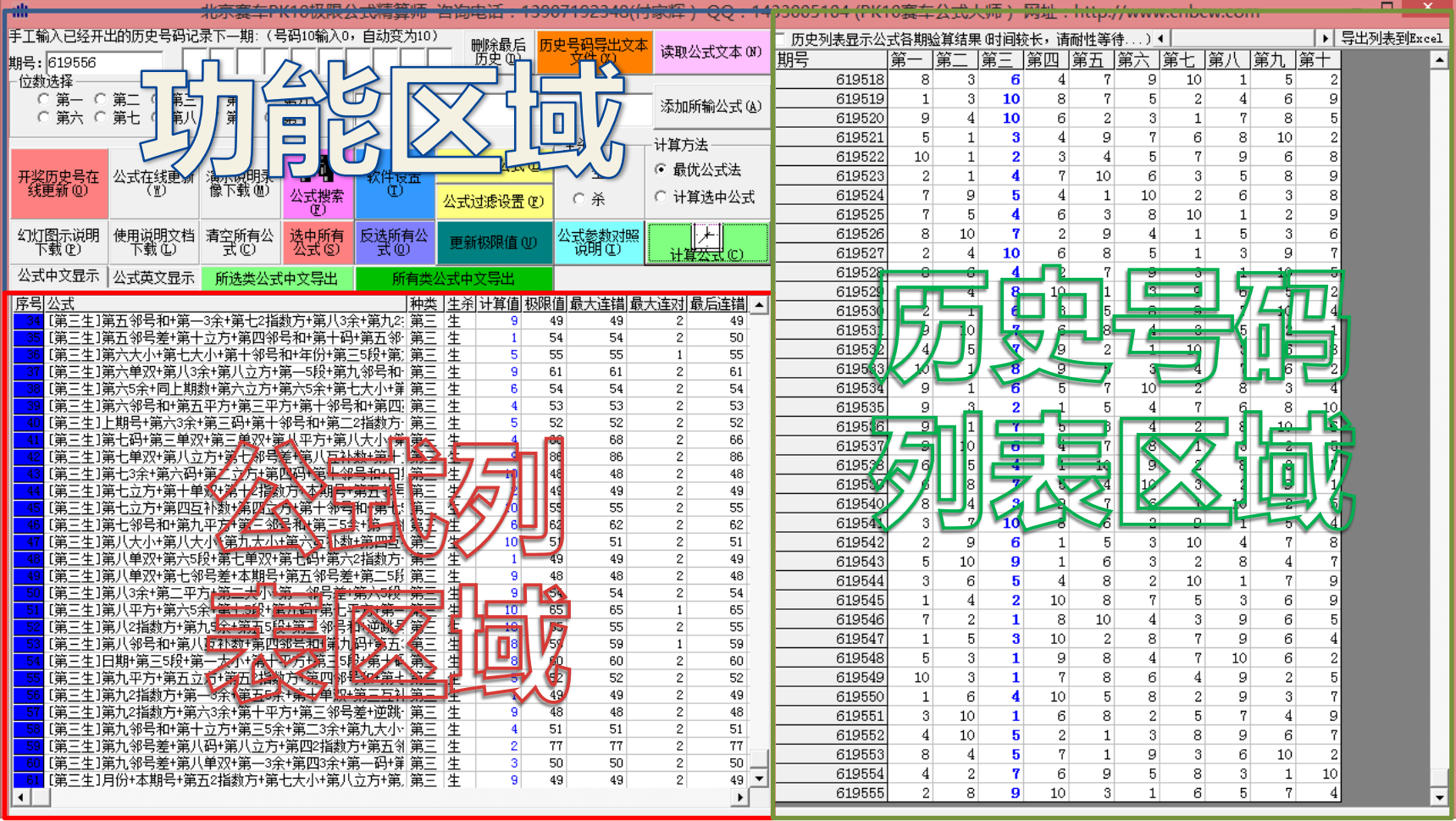

#### **进入软件主界面**

•左上部分是功能区域

•左下部分是公式列表区域

•右半部分是历史号码列表区域 飞艇赛车极限公式精算师

1

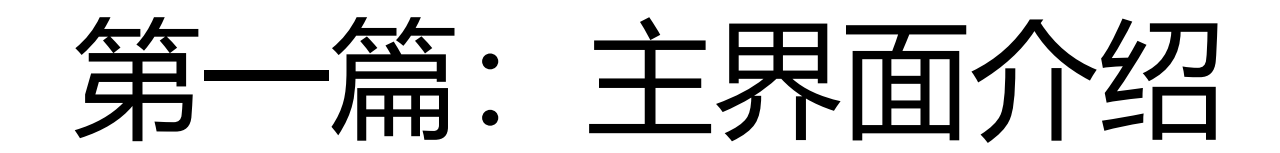

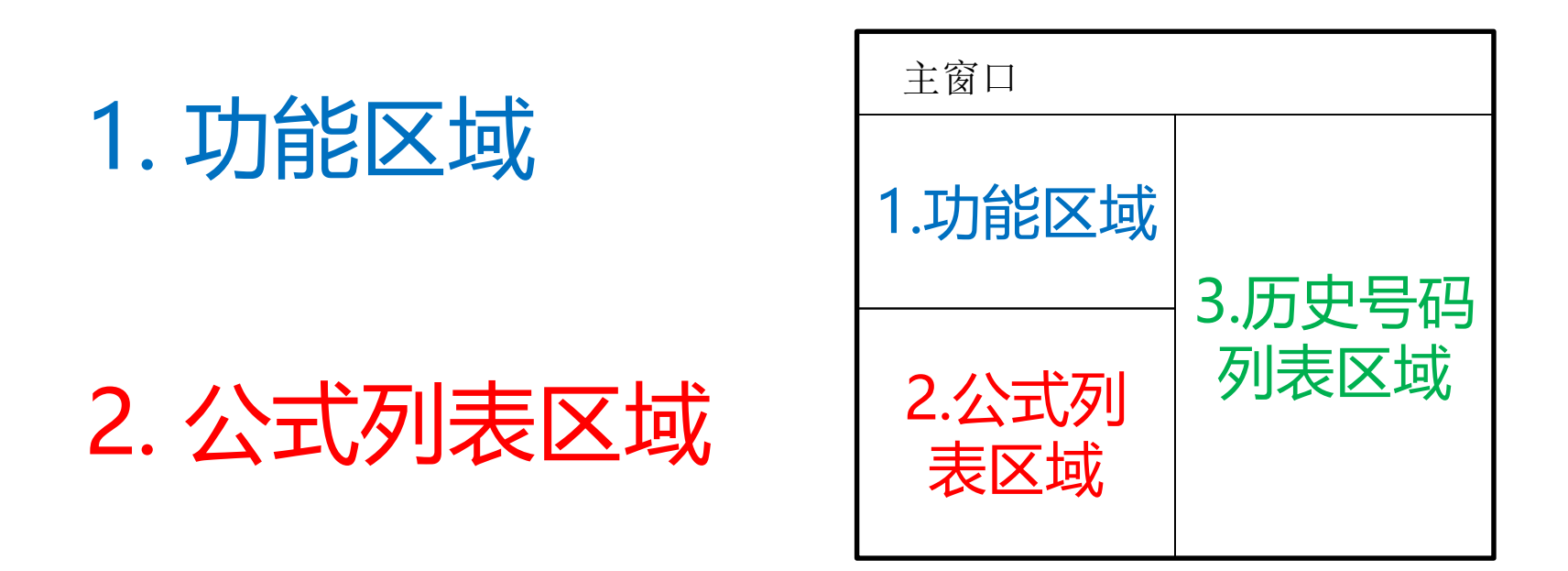

#### 3. 历史号码列表区域

#### 1.功能区域分布情况

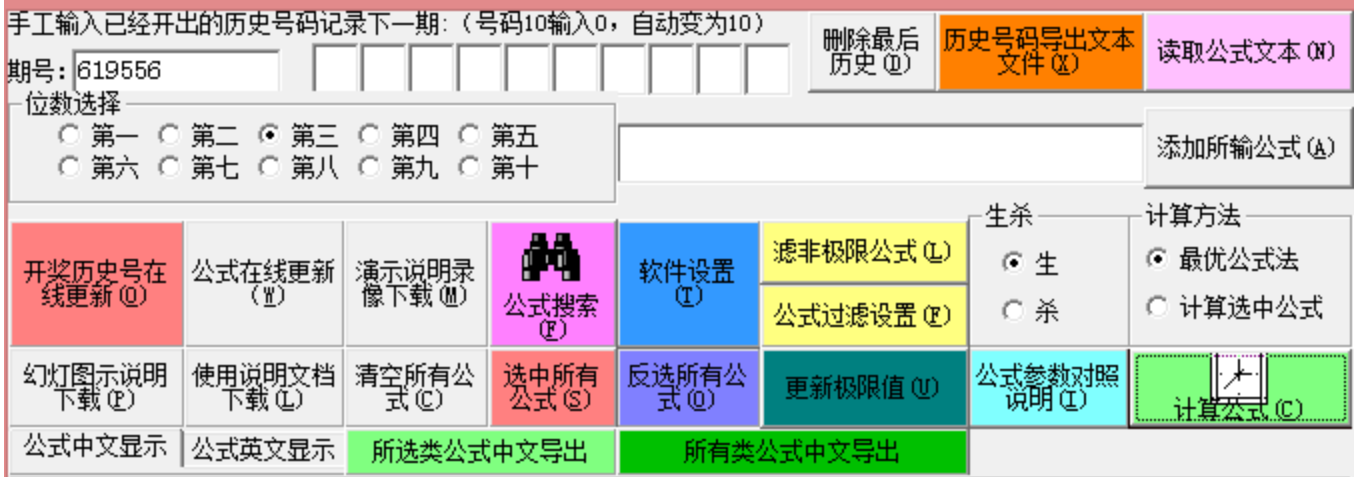

## 历史号码的更新方法

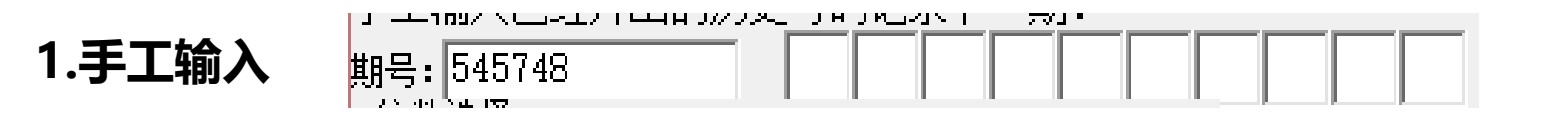

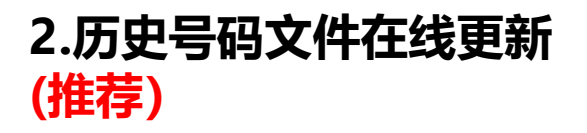

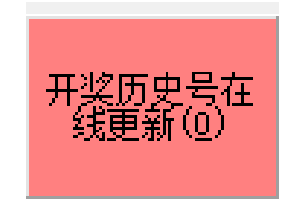

#### 公式的更新方法

中文公式的添加,采用最常用的格式,比如: [第一生]第七5余+第九单双+第七码+第六3余+第八单双+第十码+第七5余+第六5段+0 或者兼容如下格式: 第七5余+第九单双+第七码+第六3余+第八单双+第十码+第七5余+第六5段+0=下期生第一

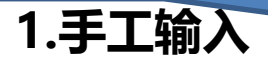

读取文本文档(.txt)中的公式, 支持中文公式, 采用最常用的格式, 比如: [第一生]第七5余+第九单双+第七码+第六3余+第八单双+第十码+第七5余+第六5段+0 或者兼容如下格式: 第七5余+第九单双+第七码+第六3余+第八单双+第十码+第七5余+第六5段+0=下期生第一 选中相应的公式文本文件(.txt),然后点确定即可

公式输入完毕点

此按钮

27. 40

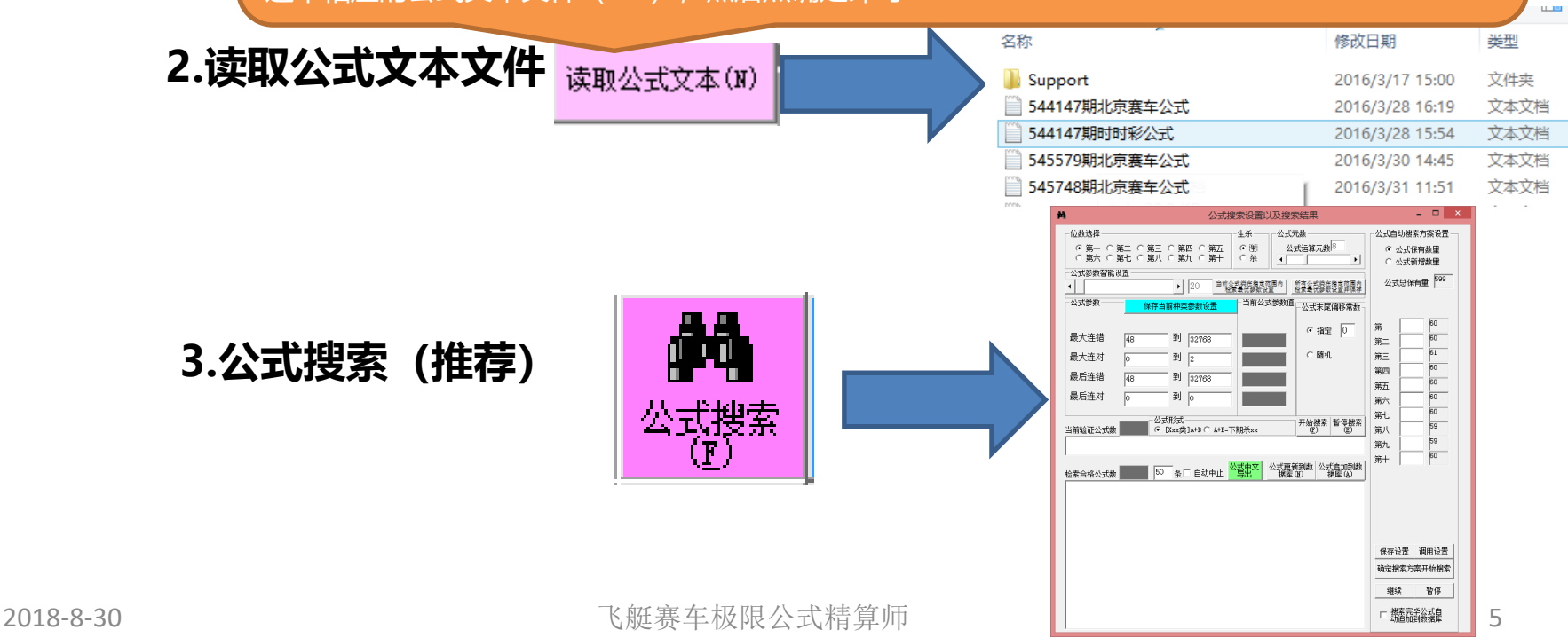

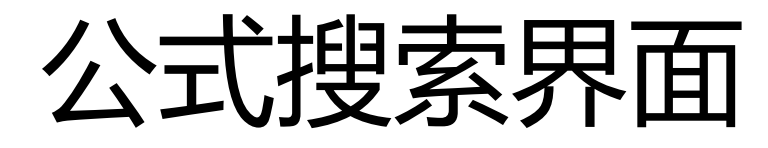

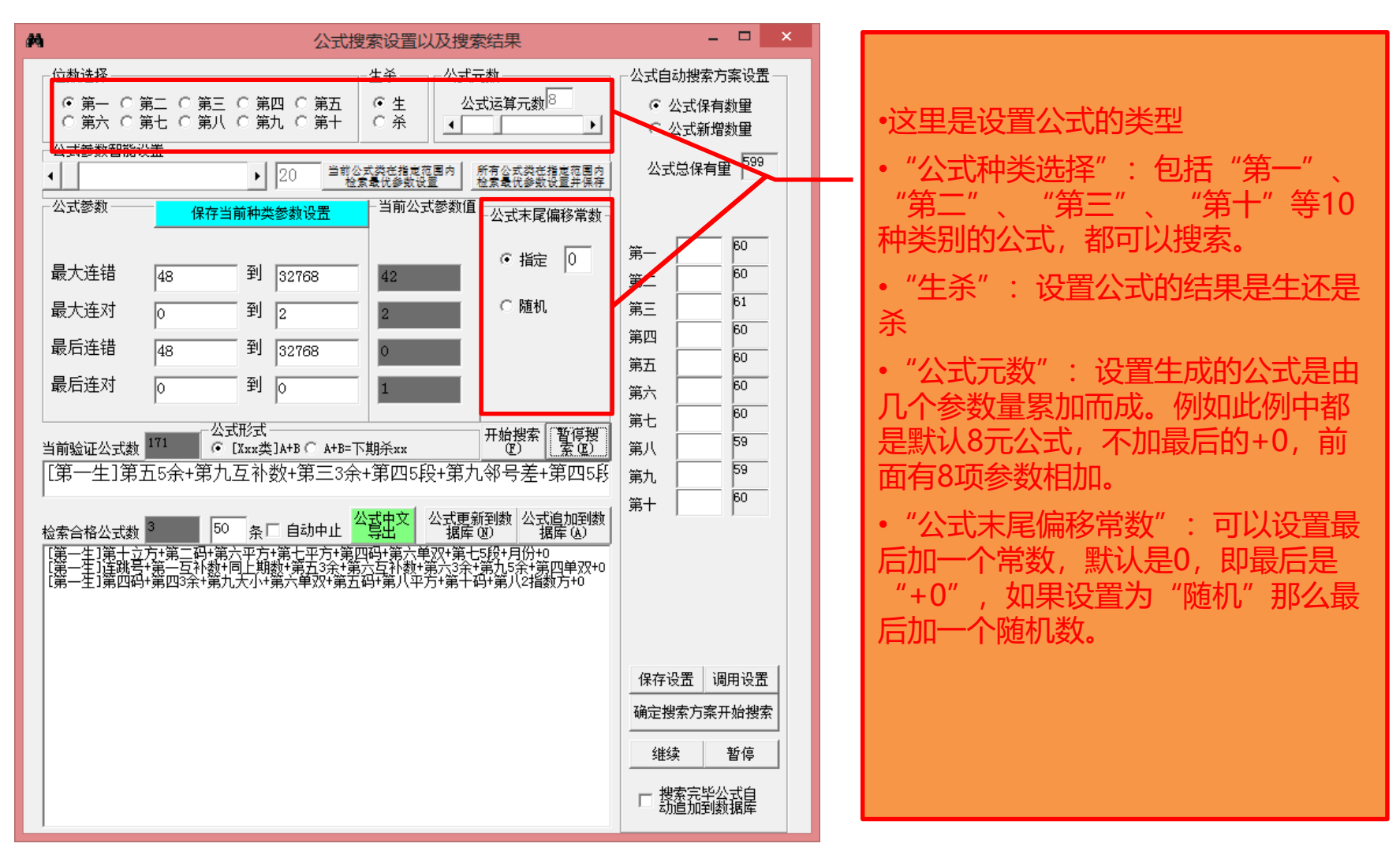

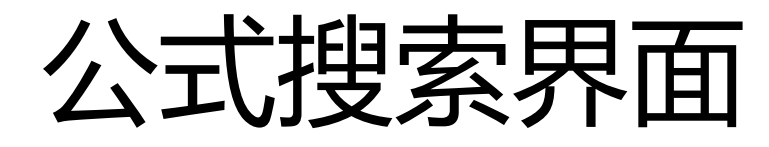

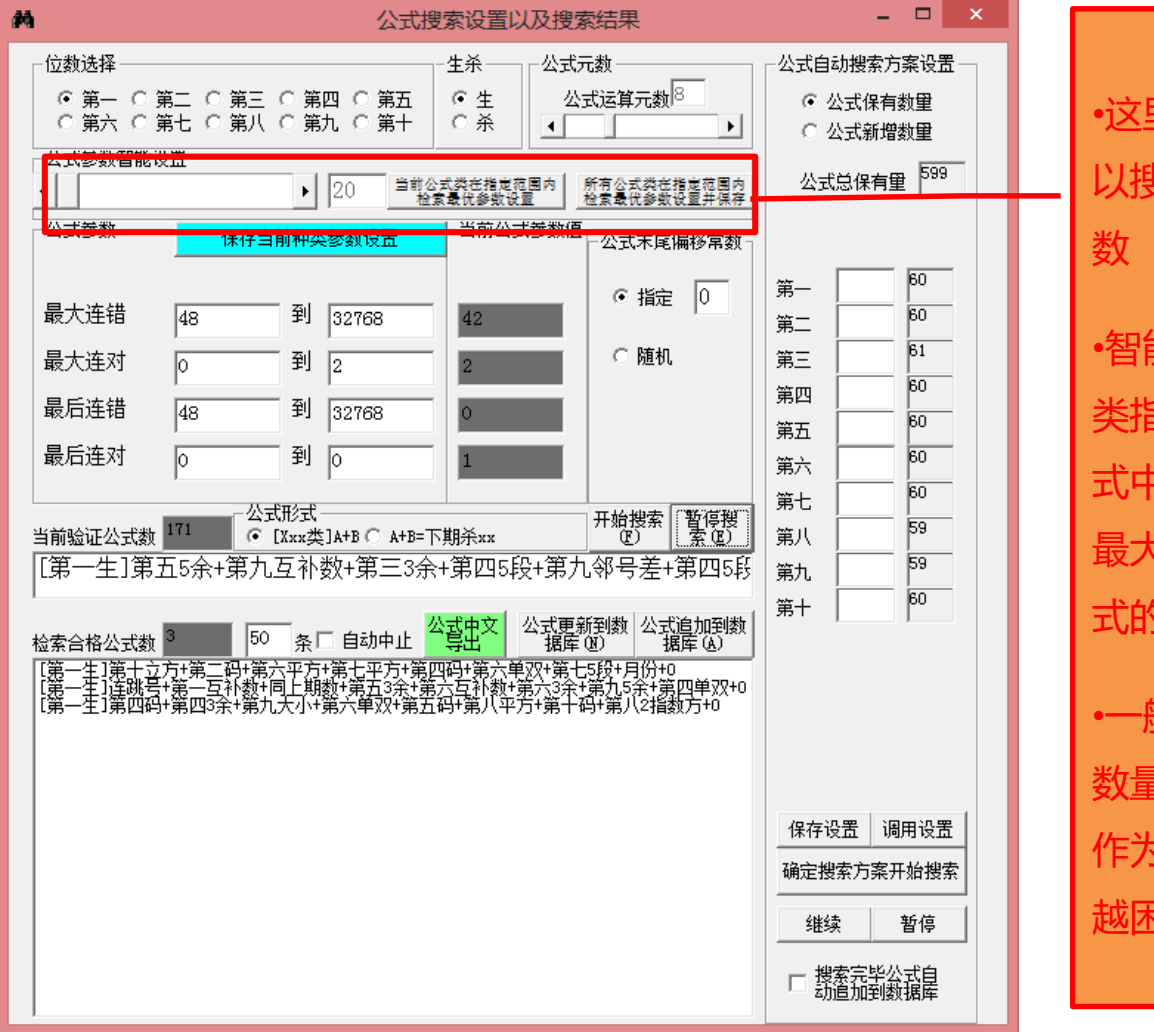

•这里设置采集公式搜索的参数设置可 以搜索制定类或者所有类的公式的参

•智能设置里面的数字,是模拟搜索该 类指定条数的公式,将所列数量的公 式中的参数最高值(正确率与连对取 最大值, 连错取最小值) 作为该类公 式的参数最低标准。

•一般来说,数字越大,即采集公式的 数量越多, 那么最好的参数值也越高, 作为参数的话搜出符合条件的公式也 越困难。

## 公式搜索界面

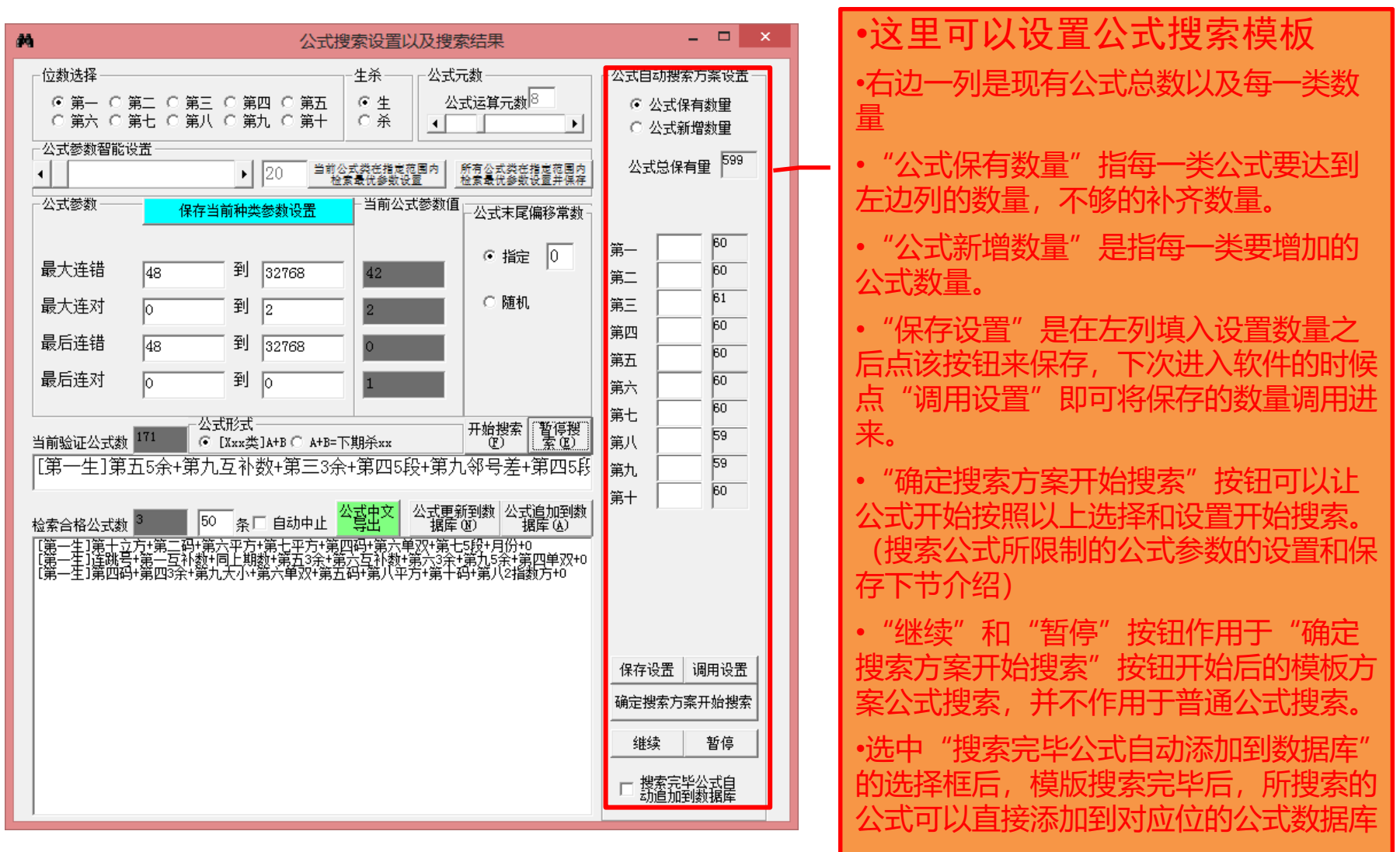

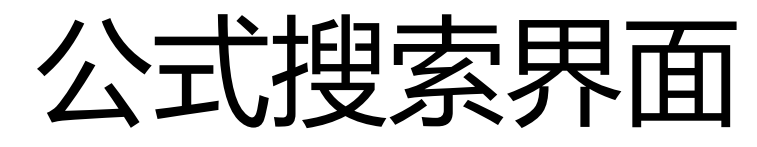

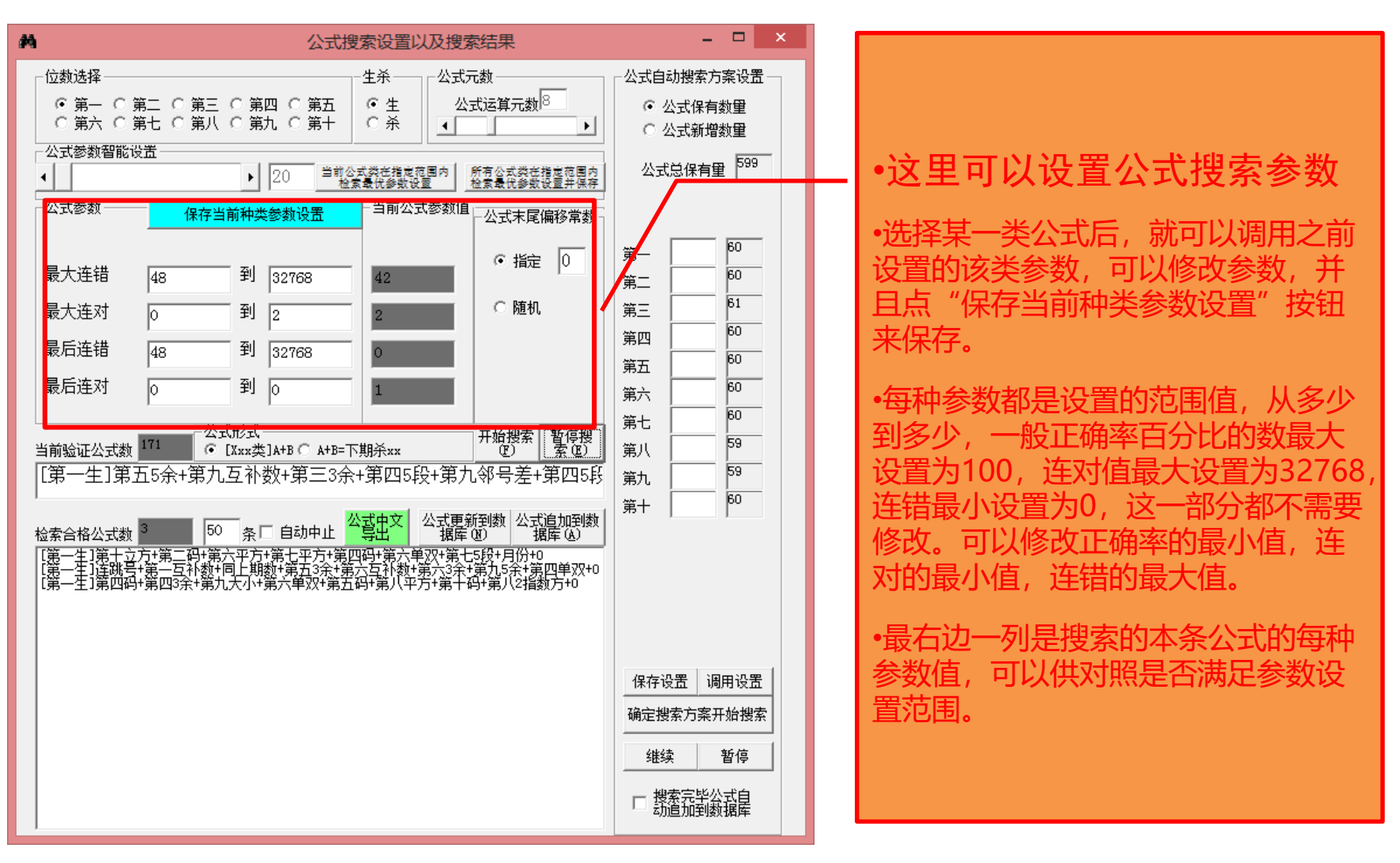

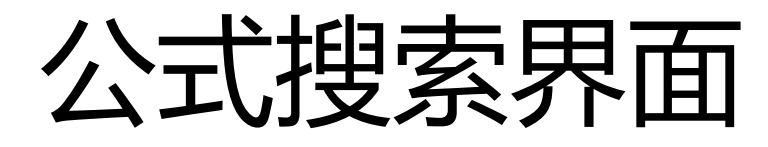

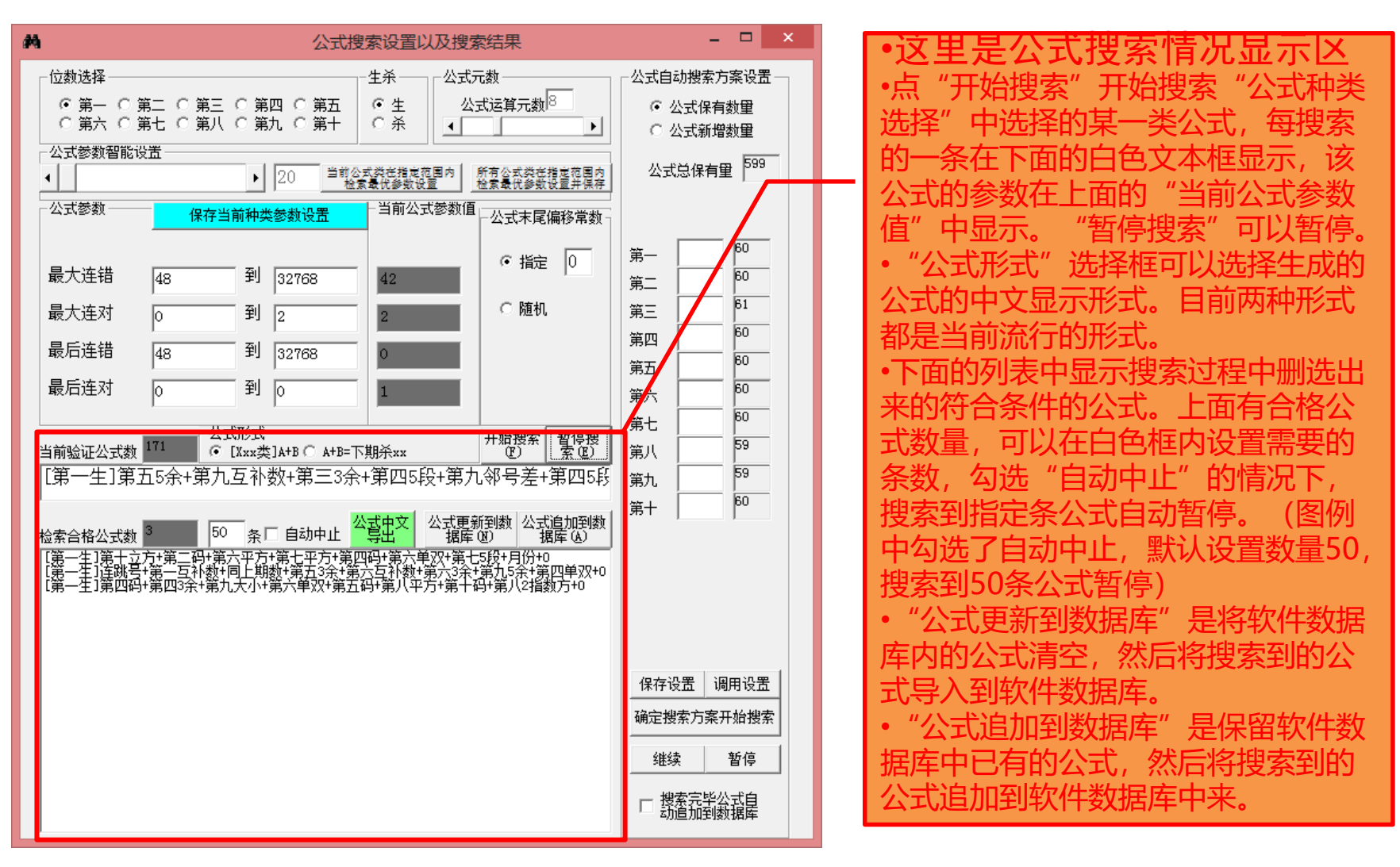

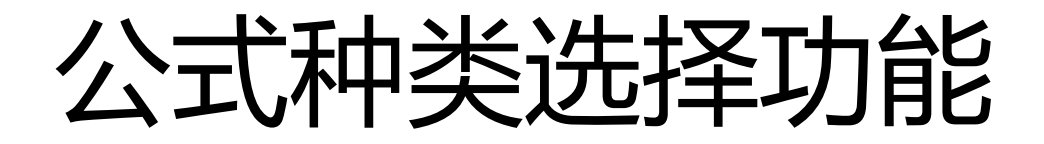

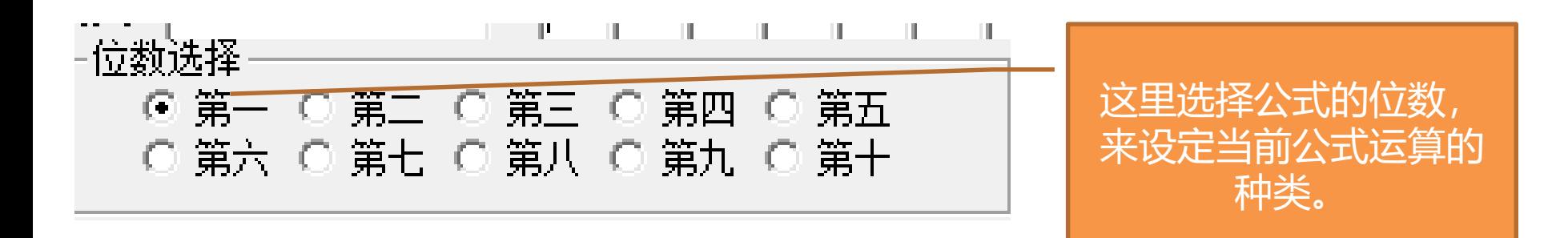

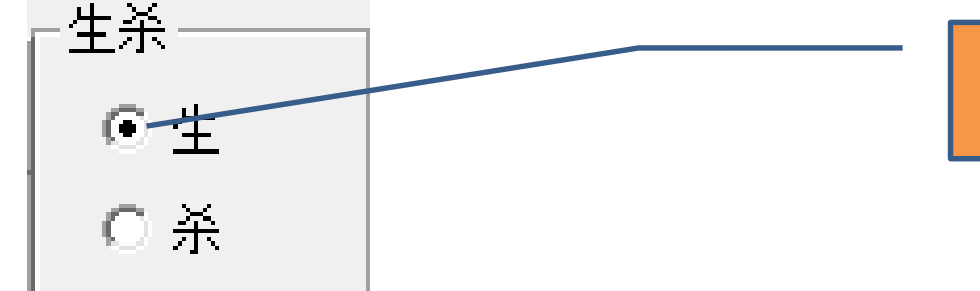

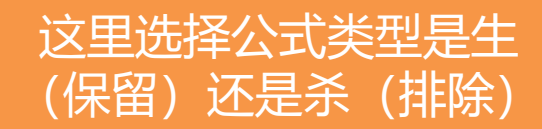

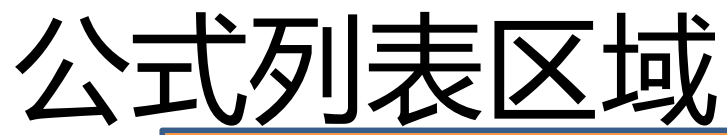

可以显示公式 的英文机器代 码内容

可以将公式的中文导出到文本文件(.txt), 导出的公式文件可以再次导入到软件中 (参见第5节"读取公式文本文件")

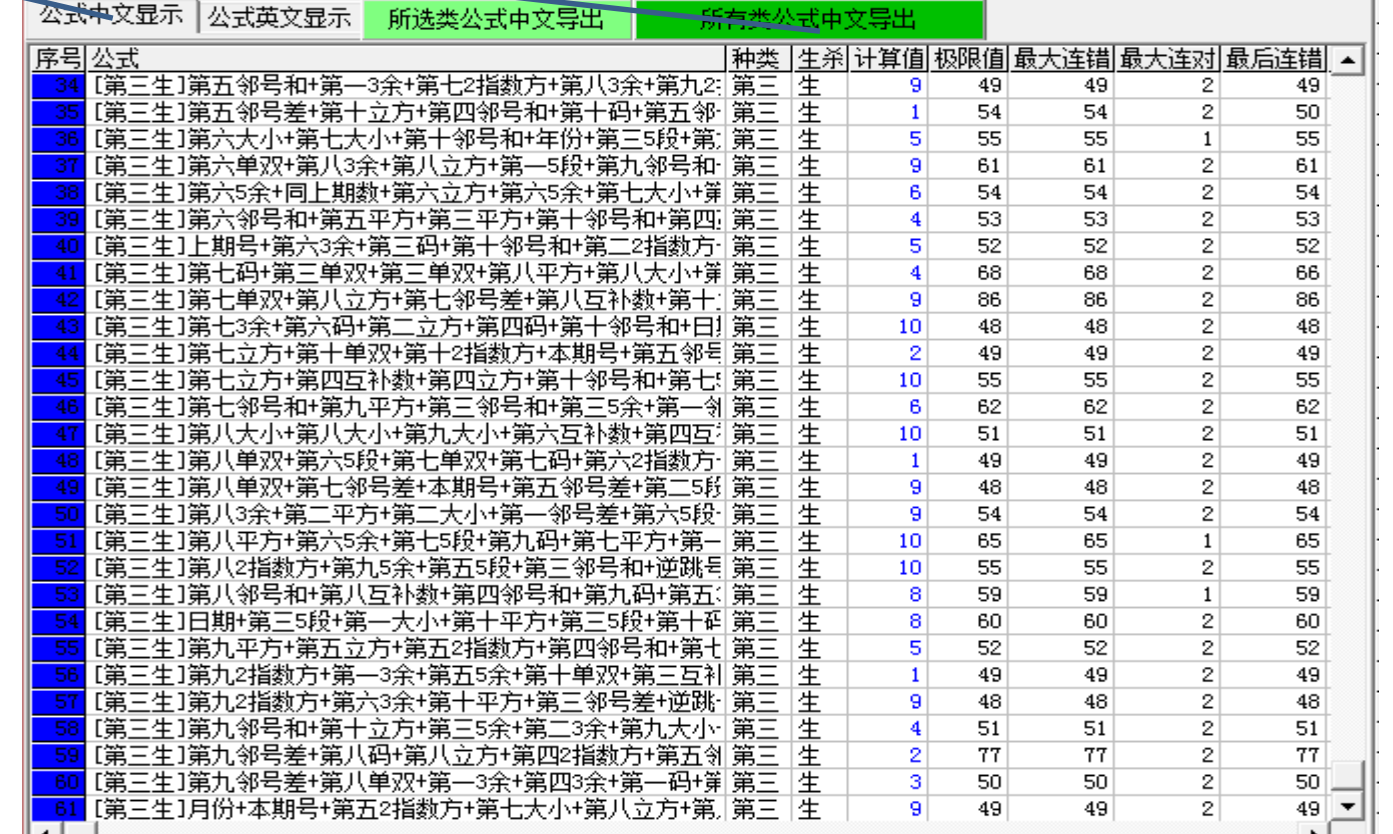

#### 软件的公式的列表,上下移动滚动条可以看到所有公式,左右移动滚动条,可以 看到连对、连错等参数。

### 公式的选择和过滤

可以选中所有公式(公式列表 机反馈机石 公式中文显示|公式英文显示 所选类公式中文导出 所有类公式中文导出 公式(公式列表序号灰蓝互 序号公式 种类 生杀 计算值 极限值 最大连错 最大连对 最后连错 |▲ [第三生]第五邻号和+第一3余+第七2指数方+第八3余+第九2:|第三 9 49  $49$ 变),变后选中的公式(蓝色) [第三生]第五邻号差+第十立方+第四邻号和+第十码+第五邻-第三 生生  $\mathbf{1}$ 54 54 生]第六大小+第七大小+第十邻号和+年份+第三5段+第1 第三  $\overline{\mathbf{s}}$ 55 55 式,后面比付 生]第六单双+第八3余+第八立方+第一5段+第九邻号和-第三 生  $\overline{a}$  $61$ 61 5余+同上期数+第六立方+第六5余+第七大小+第 第三 生  $\overline{6}$  $\overline{54}$ 54 第三 霍 生]第六邻号和+第五平方+第三平方+第十邻号和+第四|  $\overline{4}$ 53. 53 反选所有公 选中所有 重 [第三生]上期号+第六3余+第三码+第十邻号和+第二2指数方·| 第三 5 52 52 霍 三生]第七码+第三单双+第三单双+第八平方+第八大小+第| 第三  $\overline{\mathbf{4}}$ 68 68 公式 귟 三生]第七单双+第八立方+第七邻号差+第八互补数+第十1 第三 生  $\overline{9}$ 86 86 |生生 三生]第十3余+第六码+第二立方+第四码+第十邻号和+日! 第三  $10<sup>10</sup>$ 48 48 [第三生]第七立方+第十单双+第十2指数方+本期号+第五邻号 筆  $\overline{2}$ 49 49 霍 [第三生]第七立方+第四互补数+第四立方+第十邻号和+第七: 第三  $10<sub>10</sub>$ 55 55 第三 主生 三生]第七邻号和+第九平方+第三邻号和+第三5余+第一邻 6 62 62 滤非极限公式(L) 47 三生]第八大小#第八大小#第九大小#第六互补数#第四互 篭 10 51 51 生 生]第八单双+第六5段+第七单双+第七码+第六2指数方· 第三  $\mathbf{1}$ 49 49 三生]第八单双+第七邻号差+本期号+第五邻号差+第 生 二5跃 筆 9 48 48 重 第三 54 [第三生]第八3余+第二平方+第二大小+第一邻号差+第六5段-9 54 霍 三生]第八平方+第六5余+第七5段+第九码+第七平方+第一 第三 10 65 65 生生 第三 55 55 三生]第八2指数方+第九5余+第五5段+第三邻号和+逆跳号 10 三生]第八邻号和+第八互补数+第四邻号和+第九码+第五 第三  $\mathbf{8}$ 59 59 生 三生]日期+第三5段+第一大小+第十平方+第三5段+第十码 第三  $\overline{8}$ 60. 60 三生]第九平方+第五立方+第五2指数方+第四邻号和+第十 生  $\overline{\mathbf{s}}$ 第三 52 52 三生]第九2指数方+第一3余+第五5余+第十单双+第] 霍 笛 三互补  $\mathbf{1}$ 49 49 霍 [第三生]第九2指数方+第六3余+第十平方+第三邻号差+逆跳·| 第三 9 48 48 [第三生]第九邻号和+第十立方+第三5余+第二3余+第九大小│第三 霍  $\overline{4}$ 51 51 [第三生]第九邻号差+第八码+第八立方+第四2指数方+第五邻 生  $\overline{2}$ 77 第三 77 [第三生]第九邻号差+第八单双+第一3余+第四3余+第一码+第|第三 |生生  $\overline{3}$ 50 50 [第三生]月份+本期号+第五2指数方+第七大小+第八立方+第】第三 g. 49 49  $\overline{ }$ 

这里通过"滤非极限公式"按钮,可以将最后连错小于极限值的非极限公式过滤掉。

"公式过滤设置"按钮,可以进入公式过滤设置窗口,里面默认的参数都是所有公式的每种参数的范围 如果不修改的话就不能过滤掉任何现有公式,我们可以通过提高一些参数的值,比如加大正确率或者连 对最小值减少连错最大值,提高公式的整体参数性能,被过滤的参数序号变灰色,保留的参数序号依然 是蓝色。

21

 $\overline{2}$ 

 $\overline{1}$ 

 $\overline{2}$ 

 $\overline{2}$ 

2|

 $\overline{2}$ 

 $\overline{2}$ 

 $\overline{2}$ 

 $\overline{2}$ 

 $\overline{2}$ 

 $\overline{2}$ 

 $\overline{2}$ 

 $\overline{2}$ 

 $\overline{2}$ 

 $\overline{2}$ 

 $\overline{2}$ 

 $\overline{1}$ 

 $\overline{2}$ 

 $1\vert$ 

 $\overline{2}$ 

 $\overline{2}$ 

 $\overline{2}$ 

2

 $\overline{2}$ 

 $\overline{2}$ 

 $\overline{2}$ 

 $\overline{2}$ 

49

50

55

 $\overline{61}$ 

 $\overline{54}$ 

53

52

66

86

48

49

55

62

51

49

48

 $\overline{54}$ 

65

55

59

60

52

49

48

51

77

50

49

# 公式的导出和删除

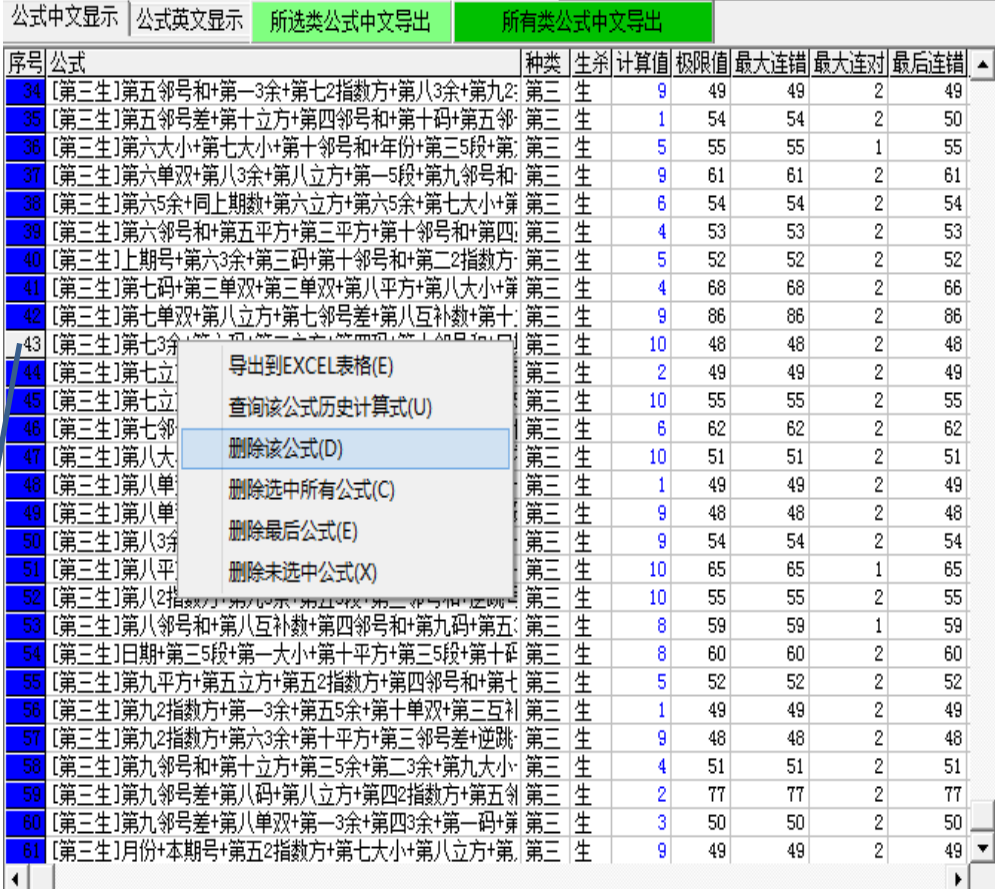

可以在序号的地方点击鼠标可以选中/不 选该条公式,手动选择单条公式

• **鼠标右键点公式列表,弹出菜单, 菜单选项如下:**

- 1. "导出到excel表格": 可以将 公式列表整体导出到excel表格, 需要安装excel97以上版本
- 2. "查询该公式历史计算式"可以 计算该公式历史每一期的计算式 和计算值
- 3. "删除该公式":从软件中删除 当前鼠标点中序号的公式
- 4. "删除选中所有公式":从软件 中删除序号是蓝色的所有公式
- 5. "删除最后公式":从软件中删 除列表中最后一条公式
- 6. "删除未选中公式":从软件中 删除序号非蓝色(呈灰色)的所 2018-8-30 飞艇赛车极限公式精算师 有公式 <sup>14</sup>

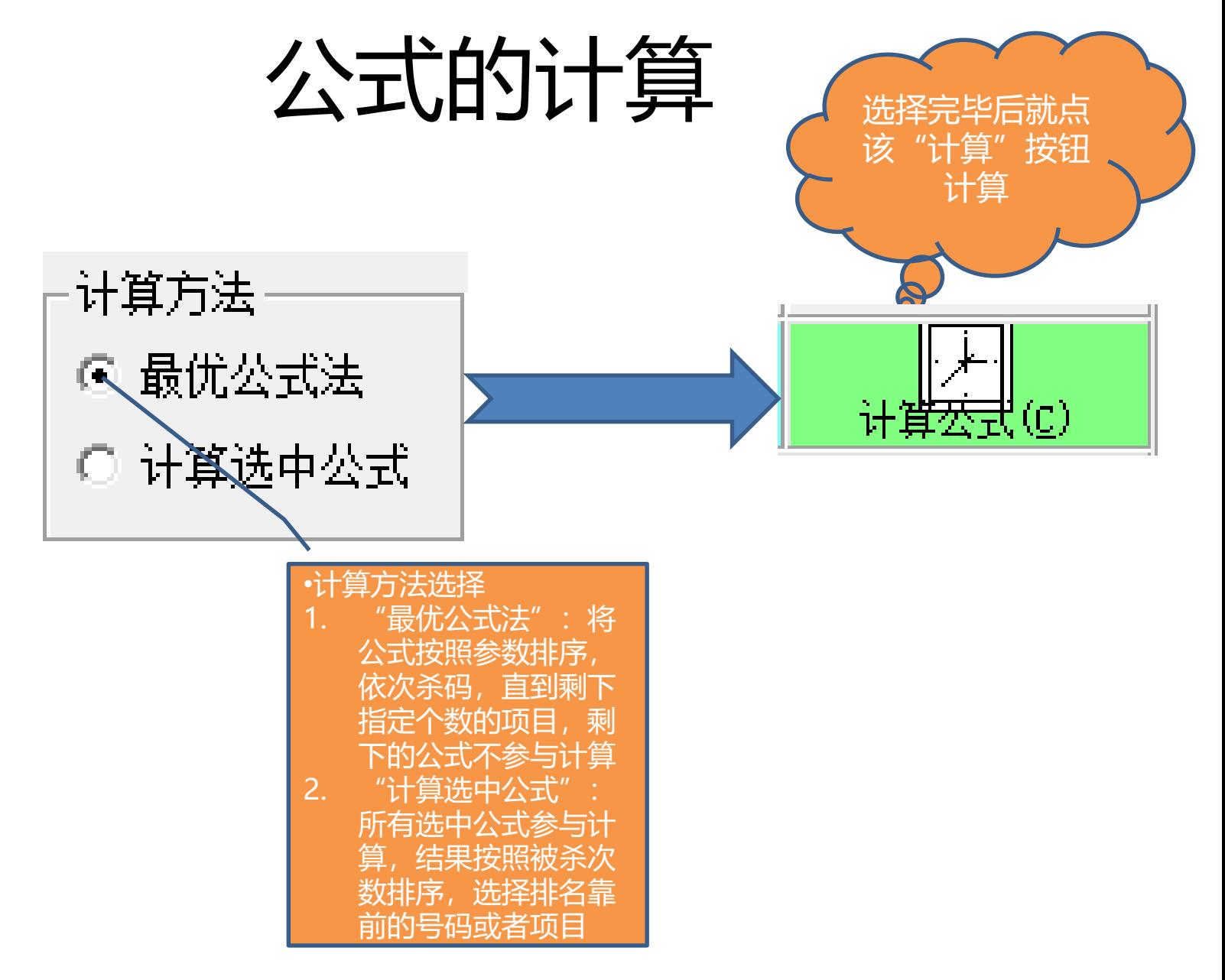

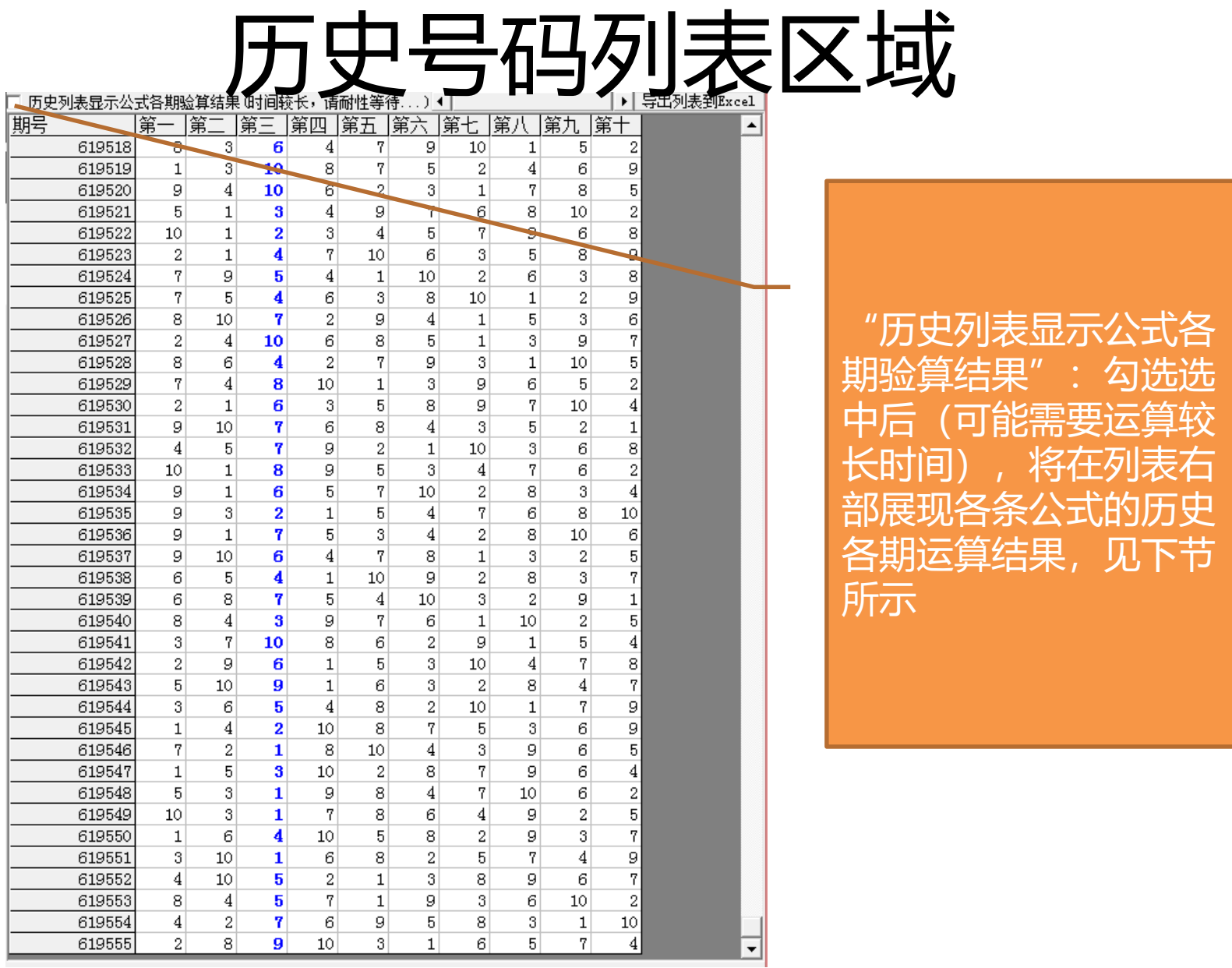

## 历史号码列表区域(展开)

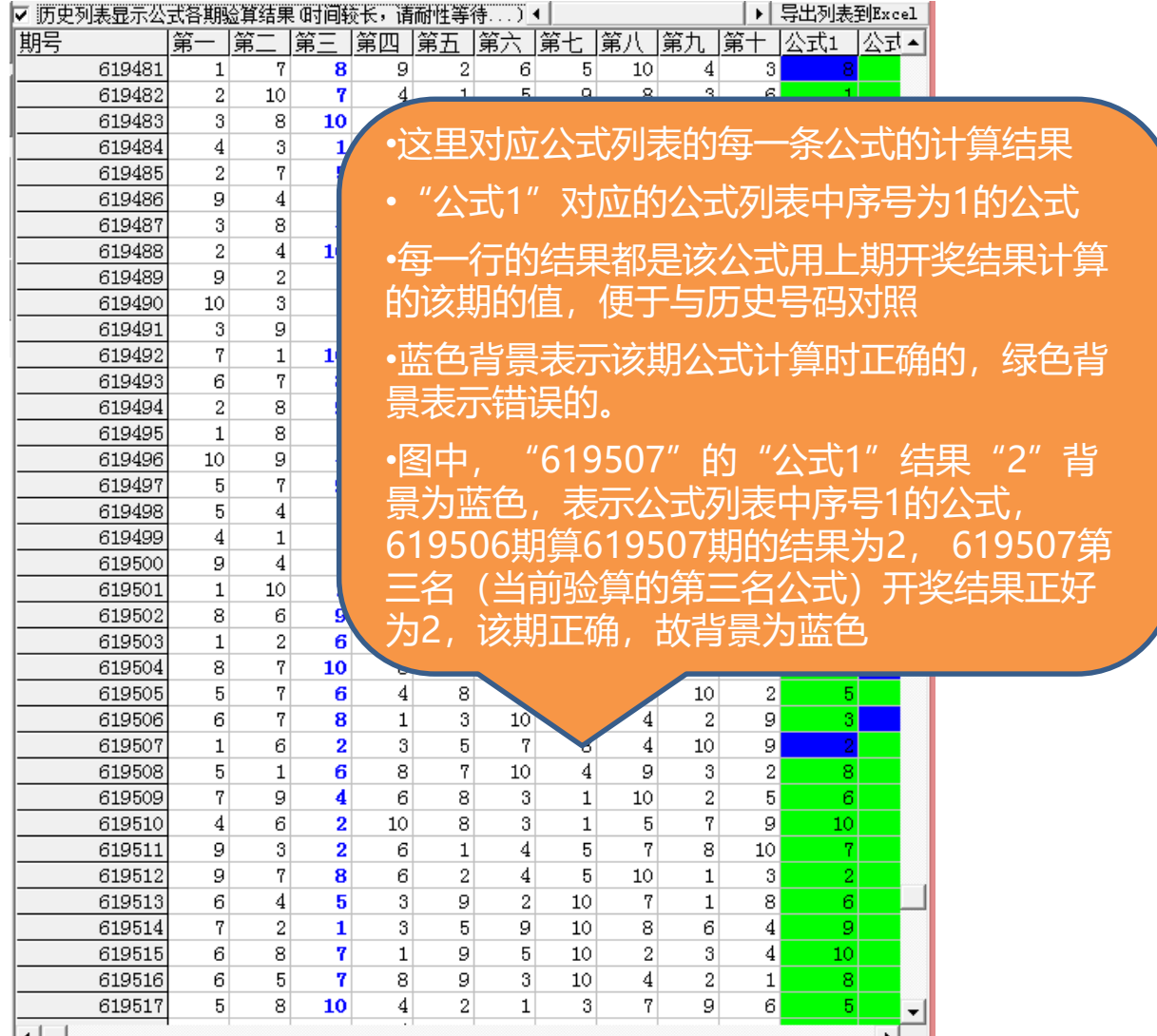

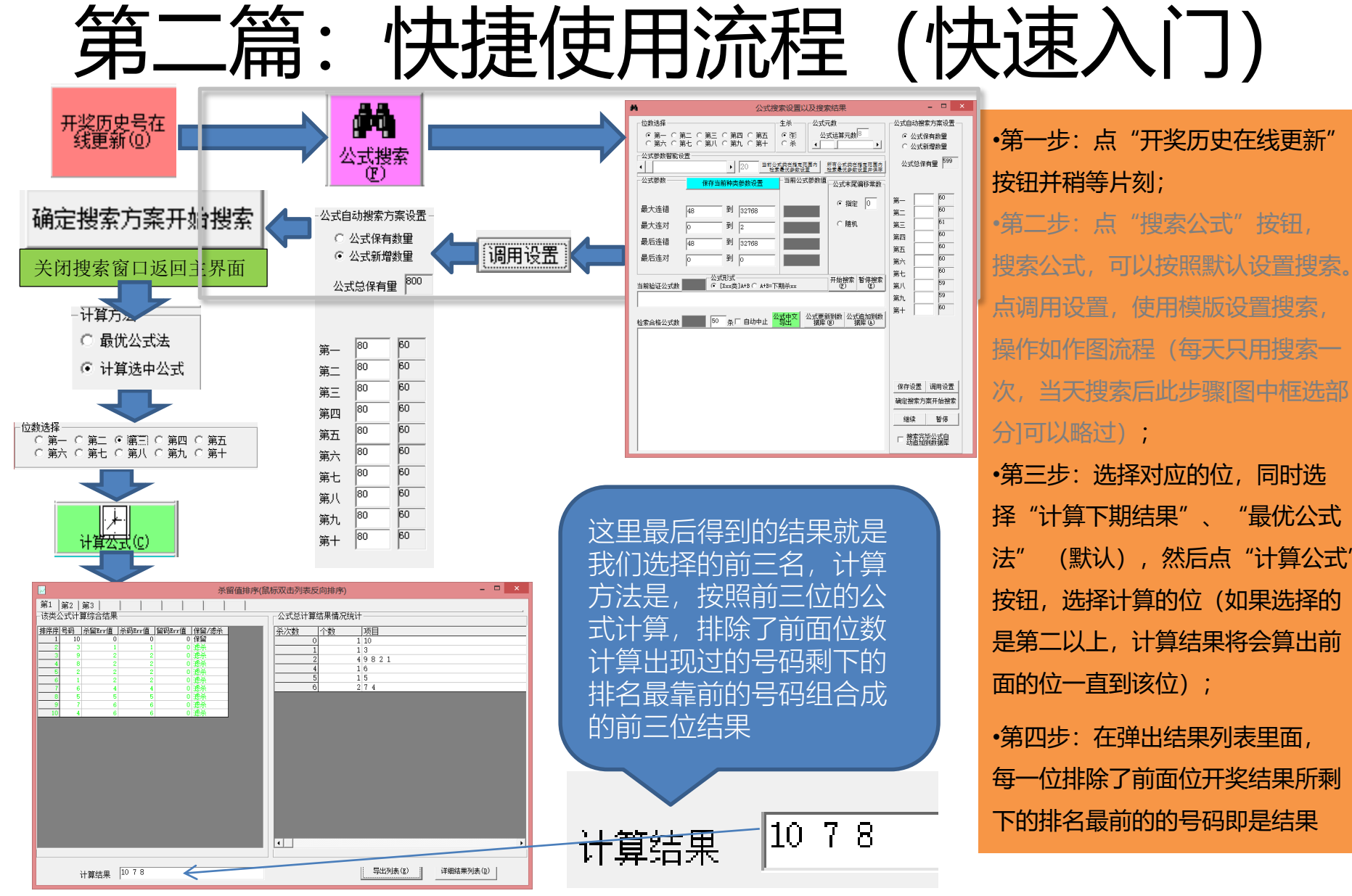